1. ログイン画面で、「パスワード変更・再設定」を クリック

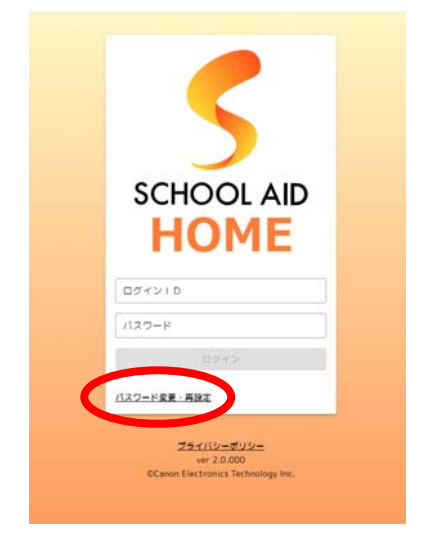

2. ログイン ID を入力 (保護者の方は「p2~」、生徒は「s2~」)

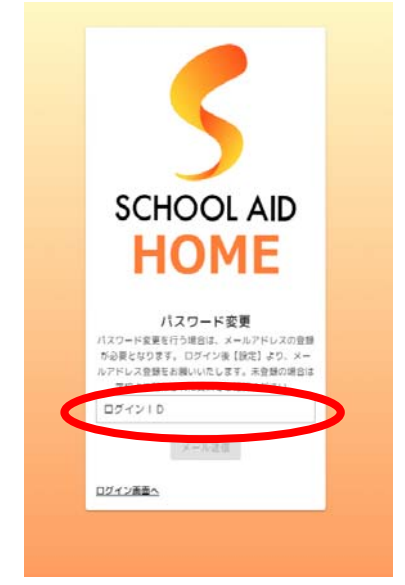

3. 「メール送信」をクリック

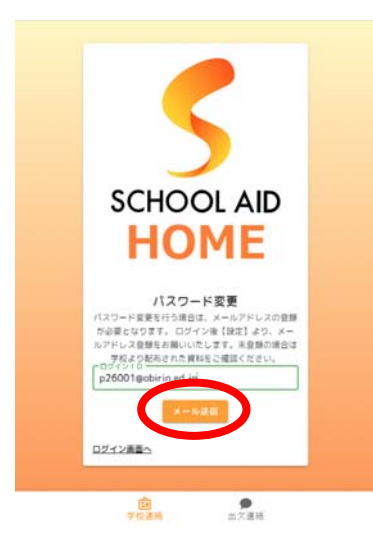

4. 以下のようなパスワード変更のメールが届くの でその指示に従い、「パスワード再設定 URL」を クリック

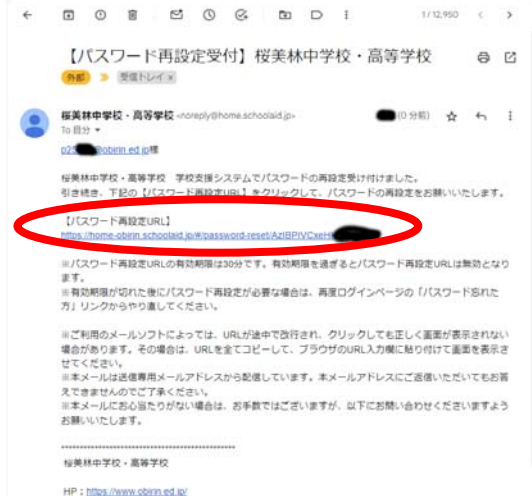

5. 以下の画面が表示されるので、新たに設定した いパスワードを2回入力し、「更新」ボタンをク リック

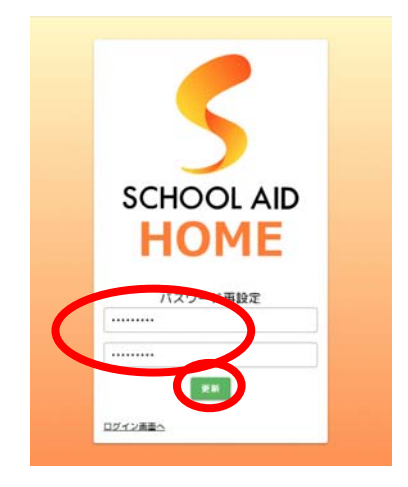

6. 以上でパスワード設定完了です。